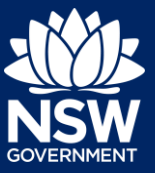

To apply for a Construction Certificate via the NSW Planning Portal, you will need a NSW Planning Portal account. To register a new account, refer to our *How to Register for an Account* quick reference guide*.*

# Getting started

You can apply for a construction certificate via the NSW Planning Portal using two different methods.

- Via an online development application (DA)
- Stand-alone (consent application is outside of the Portal)

Follow the instructions below for your required method.

# Initiating an application

- **1.** Log in to the NSW Planning Portal and
	- For a stand-alone application **select** Post Consent Certificate (CC, OC, SC, PCA) from the New menu top left of the screen, OR
	- **Locate** and **open** the DA or CDC application and **select** Request certificate.

Copy to new application

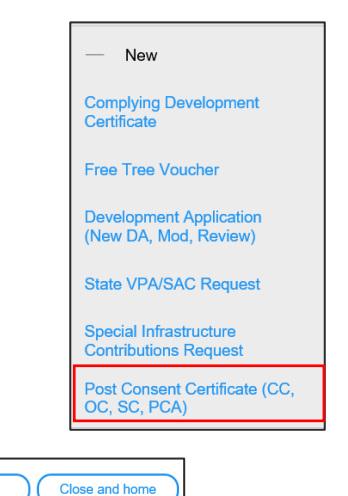

Actions  $\overline{\smile}$ 

Request certificate

**Note:** You may request a certificate when the DA is lodged or determined by council. Pending lodgement DAs will not have a Request certificate option.

**2. Select** the certificate type Construction Certificate.

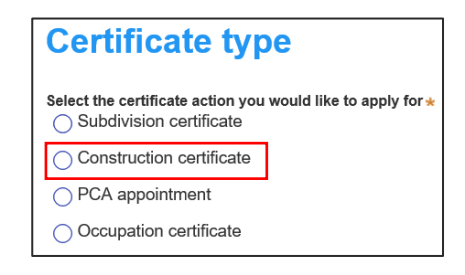

## **Submitting an application for a Construction Certificate**

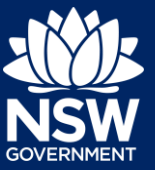

### Applicant

**3. Select** whether the application is for the full development or part of the development.

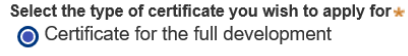

◯ Certificate for part of the development

**4. Indicate** if the application is for modification of a current construction certificate.

> If Yes, you will be requested to enter details (as follow) for the current construction certificate.

- **5. Select** the approval type this certificate application relates to from the options available.
- **6. Enter** the consent application reference number.
- **7. Indicate** if the consent application was applied for via the NSW Planning Portal (required for DA only). If yes, **enter** the Portal Application Number (PAN) reference.
- **8. Indicate** whether the consent application has been determined. If Yes, **enter** the date of determination.

**9. Enter** the relevant street address or lot/section number/plan for the SC application.

> Once the address has been located by the system, **click** on the Primary address box.

Is the application for modification of a current construction certificate?  $\star$ Yes  $No$ 

Which approval type is this certificate in relation to?  $\star$  0 Development Application consent (DA) State determined (SSI / SSD)

Please enter DA number of the approval which is related to this certificate application

Was the DA applied for via the NSW Planning Portal?  $\bigcap$  Yes  $\bigcap$  No

> Has the DA been determined? \* **O** Yes  $\bigcap$  No Date of determination of the DA Case 崗

Enter address 2 BELMONT STREET SUTHERLAND 2232

Enter Lot/Section Number/Plan

e.g. 4/-/DP1044304

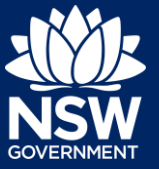

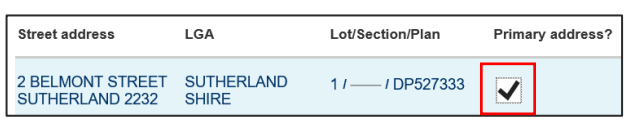

**Note:** The planning controls affecting the property can be viewed by clicking on the arrow under the Planning controls affecting the property heading.

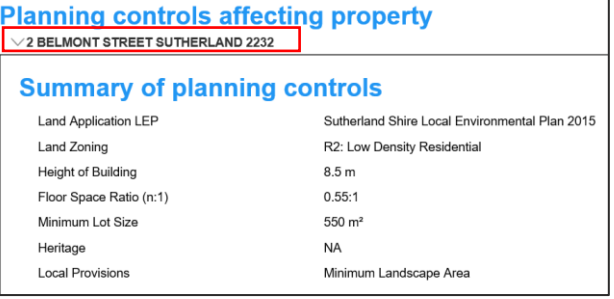

**Next** 

**10. Click** Next.

**Note**: The following tabs need to be completed step-by-step, starting with Contact Details.

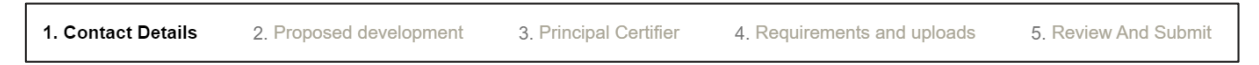

### Capturing Contact Details

When an application is linked to an online DA, the majority of the information is prepopulated from the DA. You will be required to review and update where necessary.

- **11. Review** the applicant details and ensure the information is correct or update as required;
	- Title
	- First given name
	- Other given name/s (optional)
	- Family name
	- Contact number (optional)
	- Email
	- Address (residence or business)

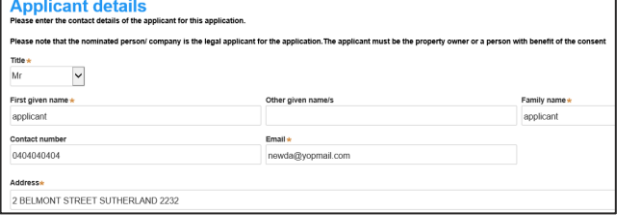

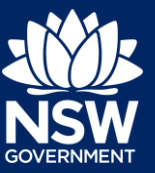

**12. Indicate** if you are applying on behalf of a company.

If you answered Yes;

- **Search** for the company by **choosing** an operator, ACN, ABN, or Name
- **Enter** the search term in the search field
- **Click** the search icon
- **Select** a result from the list provided

**Note:** If you cannot locate an appropriate result you may select the checkbox to enter the details manually.

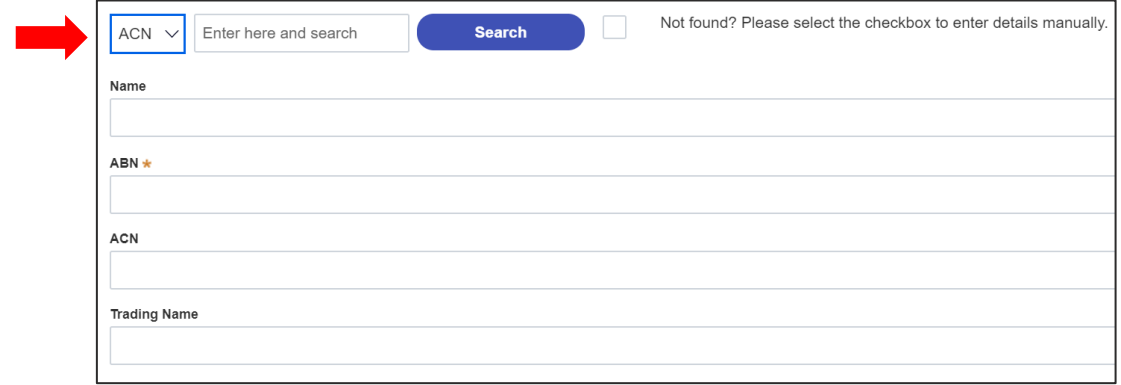

### Capturing Land owner details

Land owner details can be entered manually, or, if they are the same as the applicant details, there is an option to copy the applicant details.

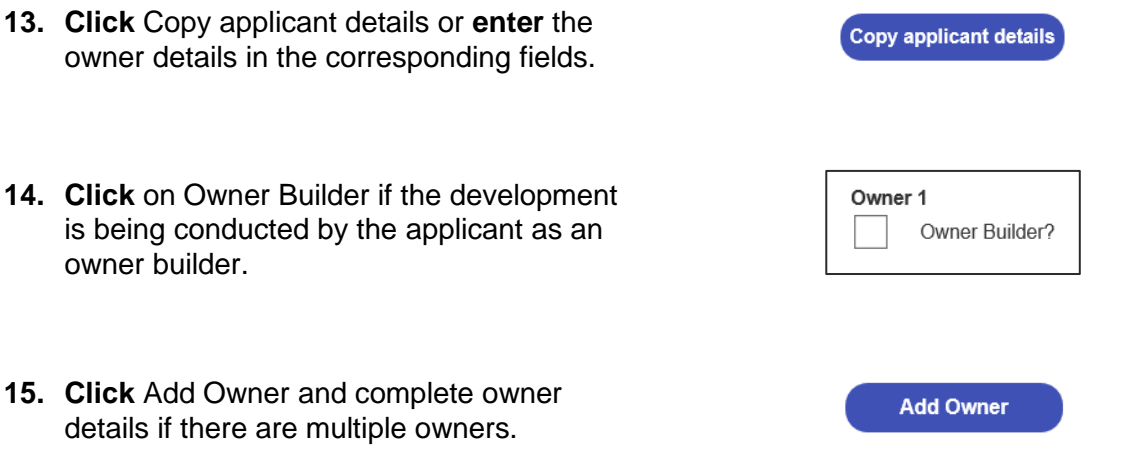

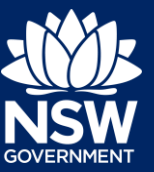

- **16. Complete** the declaration.
- **17. Indicate** who will be carrying out the construction works or if not determined at this time.

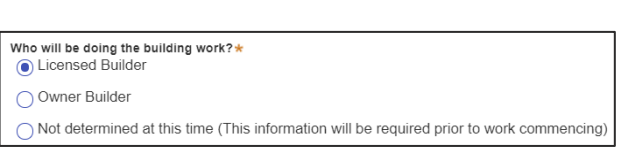

I declare that I have shown this document, including all attached drawings

**18. Indicate** whether the Builder or Principal Contractor details are for an individual or company, business, government entity, other etc. Depending on your selection, the appropriate fields will be defined. Complete as required.

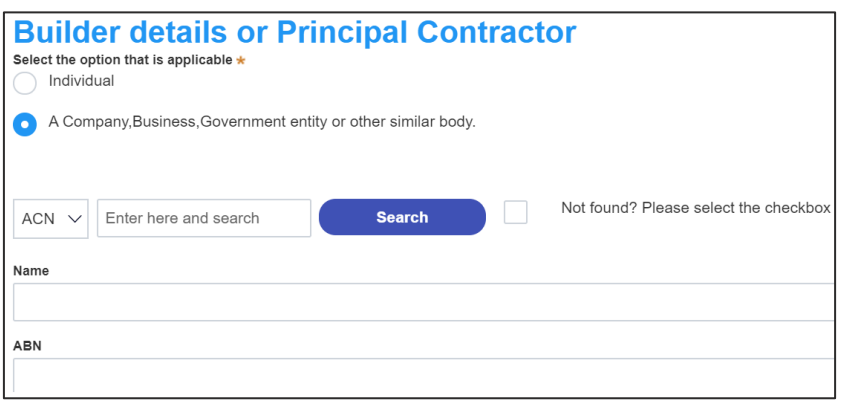

**19. Indicate** whether the Long Service Levy has been paid.

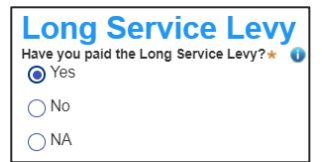

**Note**: The long service levy must be paid prior to a construction certificate being issued.

**20. Indicate** if there are any security or site conditions which may impact the inspection – for example, locked gates or animals.

If Yes, you will be prompted to provide further details.

Are there any security or site conditions which may impact on the person undertaking the inspection?  $\bigcap$  Yes  $\odot$  No

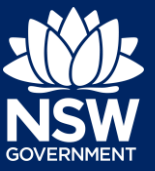

**21. Enter** the relevant payer details for fees payable for assessment, inspection and related costs in issuing this certificate.

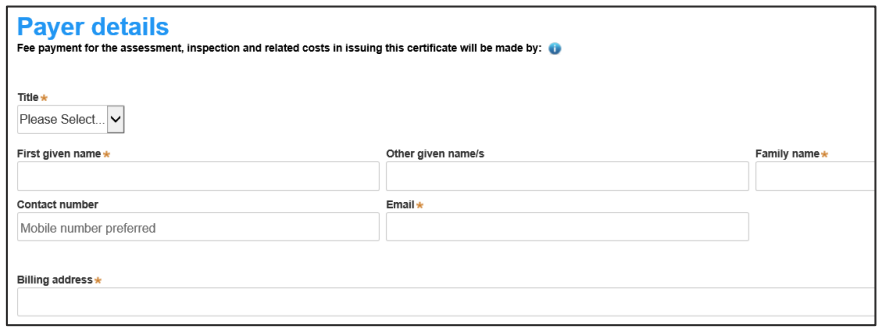

**22. Click** Save and continue.

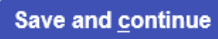

## Capturing Proposed development details

The next tab is Proposed development and consists of information relating to the development.

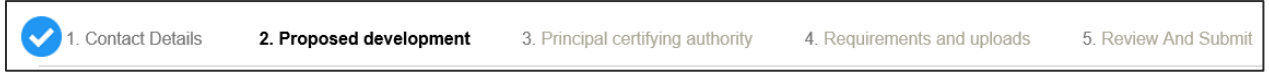

**23. Select** the type of development or if complete, continue to the next step.

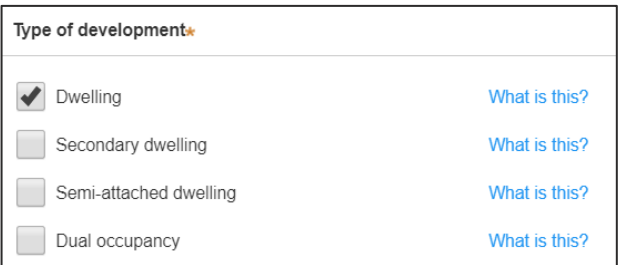

**24. Select** the Class(es) of development under the Building Code of Australia.

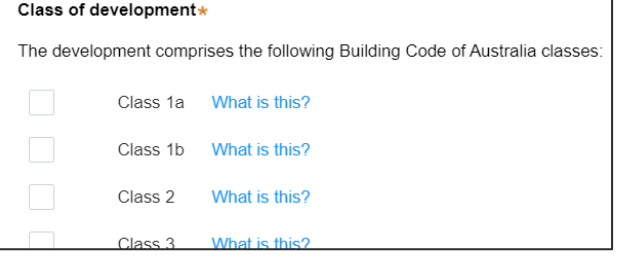

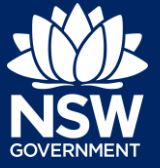

- **25. Enter** a detailed description for the development or if complete, continue to the next step.
- **26. Enter** an estimated cost of the development, inclusive of GST or if complete, continue to the next step.

**27. Enter** the total land area in sqm.

- **28. Enter** the current gross floor area (sqm) of the development.
- **29. Enter** the gross floor area of the new development when completed.
- **30. Enter** the current usage of all parts of the development, for example, residential.
- **31. Enter** the proposed use of all parts of the buildings, for example, residential.
- **32. Select** whether the building is Attached, Detached (Free standing) or Semidetached.

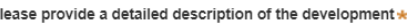

Demolition of existing building and construction of new single story dwelling.

Please provide the estimated cost of the development?

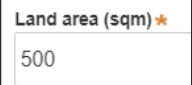

What is the current gross floor area 100

When complete, what will the gross floor area of the new development be? 120

What are the current uses of all parts of the building(s)/land? (if vacant please state) Residential

What is the proposed use of all parts of the building(s)/land? Residential

Is the proposed building is attached, detached (i.e. free standing) or semi-detached?

← Attached

Detached (Free-standing)

Semi-detached

# **Submitting an application for a Construction Certificate**

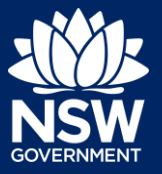

### Applicant

**33. Enter** the number of dwellings and their bedrooms for the development. **Enter** 0 in the non-applicable fields.

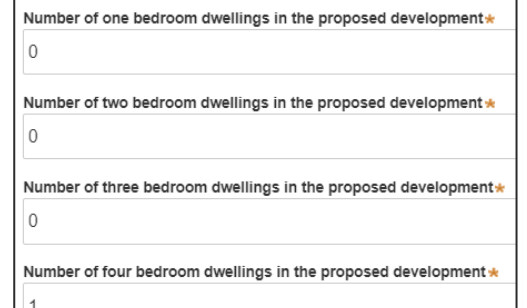

**34. Enter** the height of the development.

Ultimate height of the development (m)  $\overline{9}$ 

Number of pre-existing dwellings on site

1

 $\mathbf{1}$ 

 $\overline{1}$ 

- **35. Enter** the number of pre-existing dwellings on the site.
- **36. Enter** the number of dwellings to be demolished.
- **37. Enter** the number of dwellings proposed as part of this certificate.
- Number of dwellings proposed as part of this certificate

Number of dwellings to be demolished

**38. Enter** the number of proposed storeys.

Number of storeys proposed in the new building(s)

**39. Enter** the number of proposed lots.

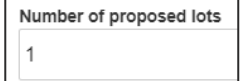

**40. Indicate** the materials to be used in the construction process, by selecting the checkboxes next to the relevant materials.

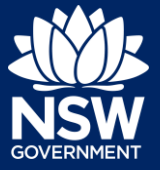

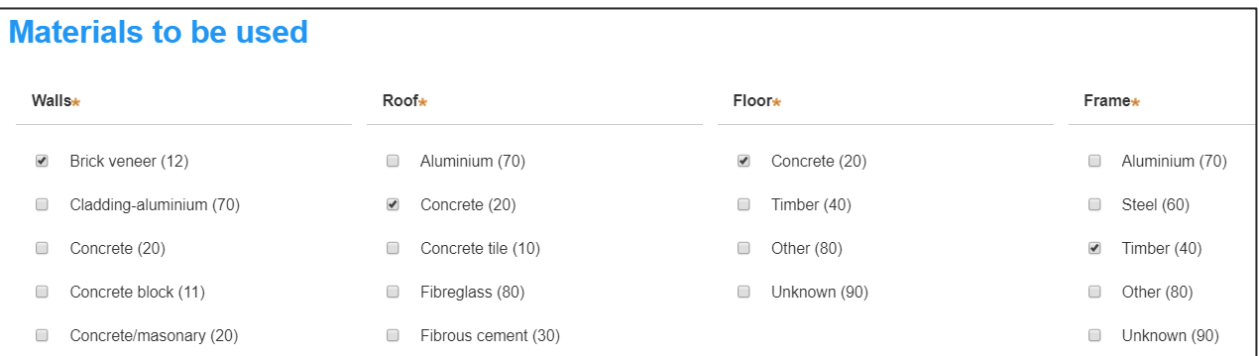

**41. Indicate** if you are proposing to carry out alterations or modifications to existing relevant fire safety systems.

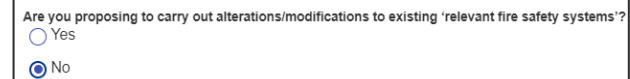

**Note**: If you select Yes for alterations or modifications, you will be required to provide further information, for example, if you change the location of an access panel.

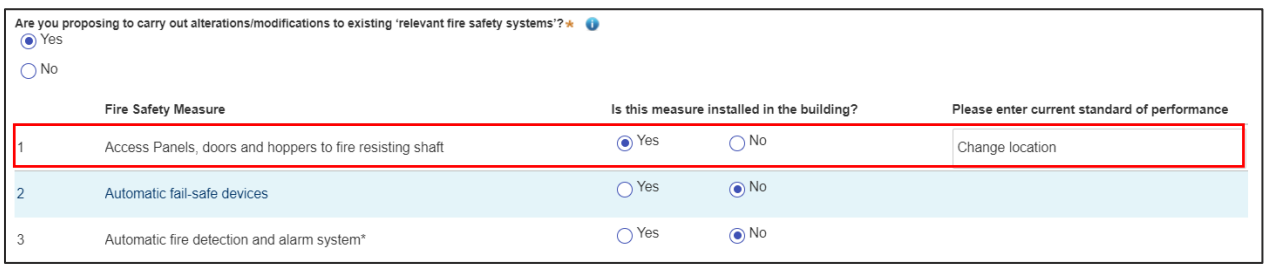

**42. Indicate** whether fire safety measures will be installed to the building.

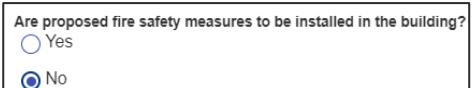

**Note**: If you select Yes, you will be required to provide further information, for example, if you change the location of an access panel.

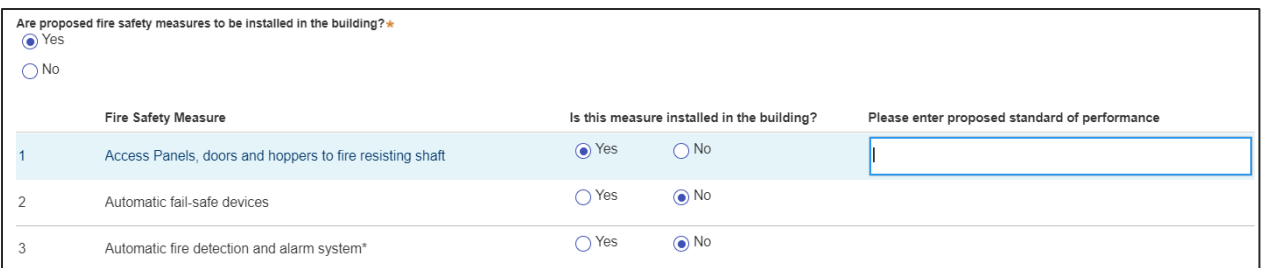

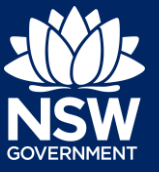

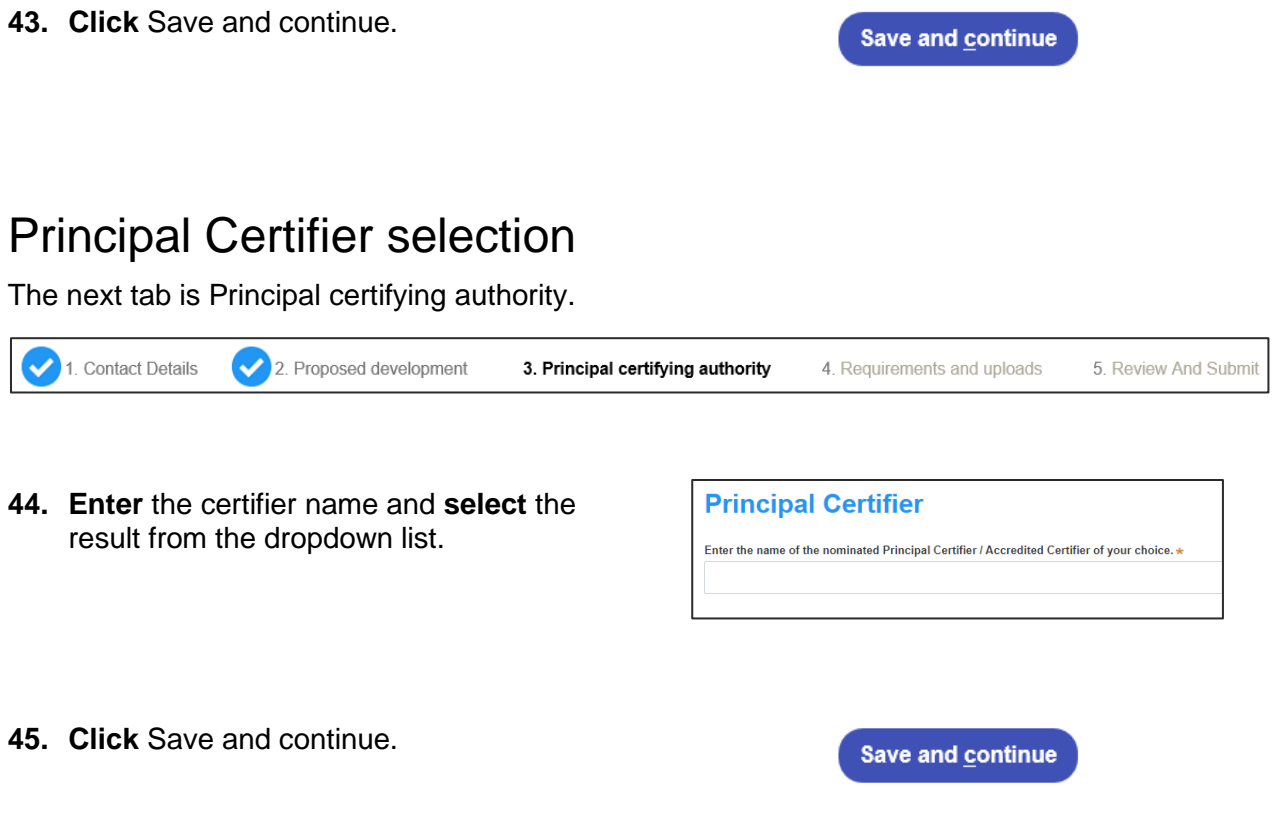

## Uploading documentation

The next tab is the Requirements and uploads section. There are certain required documents that must be uploaded to your application. However, there are also additional documents you may need to upload to complete your application. Ensure you satisfy the application requirements of your Principal Certifier.

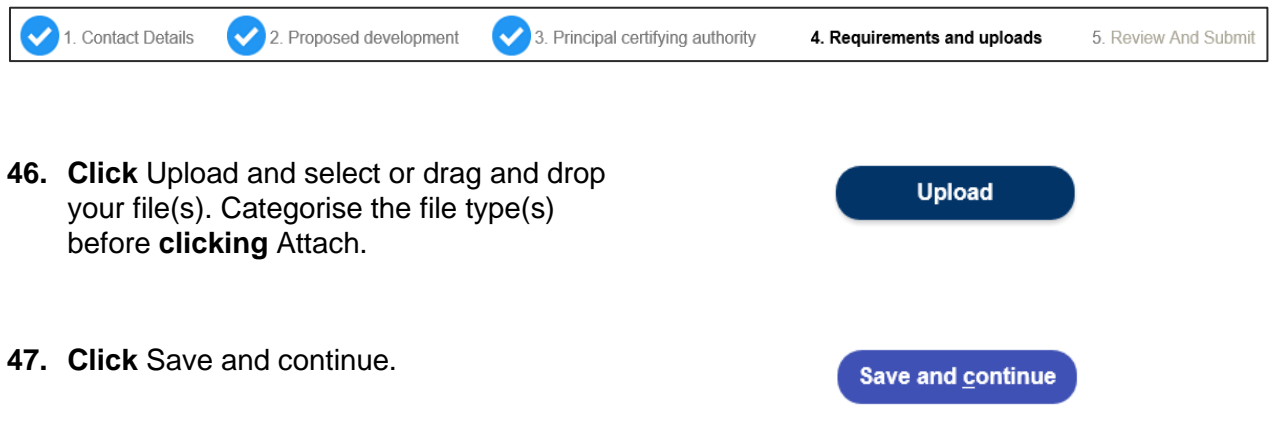

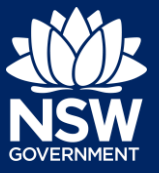

### Reviewing and submitting an application

The final tab is the Review And Submit section.

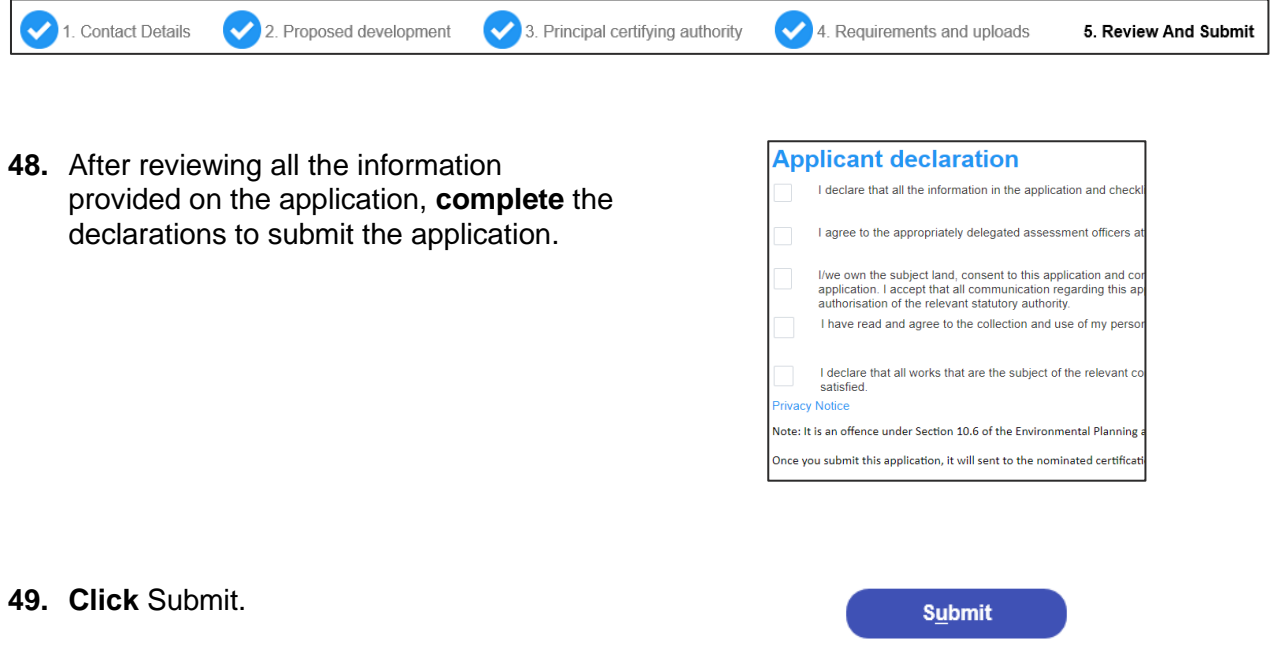

End of steps

### If you need more information

- Click the Help link at the top of the screen to access the NSW Planning Portal help pages and articles.
- Review the Frequently Asked Questions <https://www.planningportal.nsw.gov.au/help/frequently-asked-questions> and / or contact ServiceNSW on 1300 305 695.

© State of New South Wales through Department of Planning, Industry and Environment 2020 The information contained in this publication is based on knowledge and understanding at the time of writing (December 2020) However, because of advances in knowledge, users are reminded of the need to ensure that the information upon which they rely is up to date and to check the currency of the information with the appropriate officer of the Department of Planning, Industry and Environment or the user's independent adviser. Industry and Environment or the user's independent adviser.